上海市社会保险个人权益记录(参保人员缴费信息)

## ▼ 办理流程

## 第一步:

登录网址, <http://www.12333sh.gov.cn/sbsjb/wzb/226.jsp>点击"点击个人办事平台"

输入用户名和密码,即可登录:用户名是身份证号码,密码是在社保中心的自助机上设置的

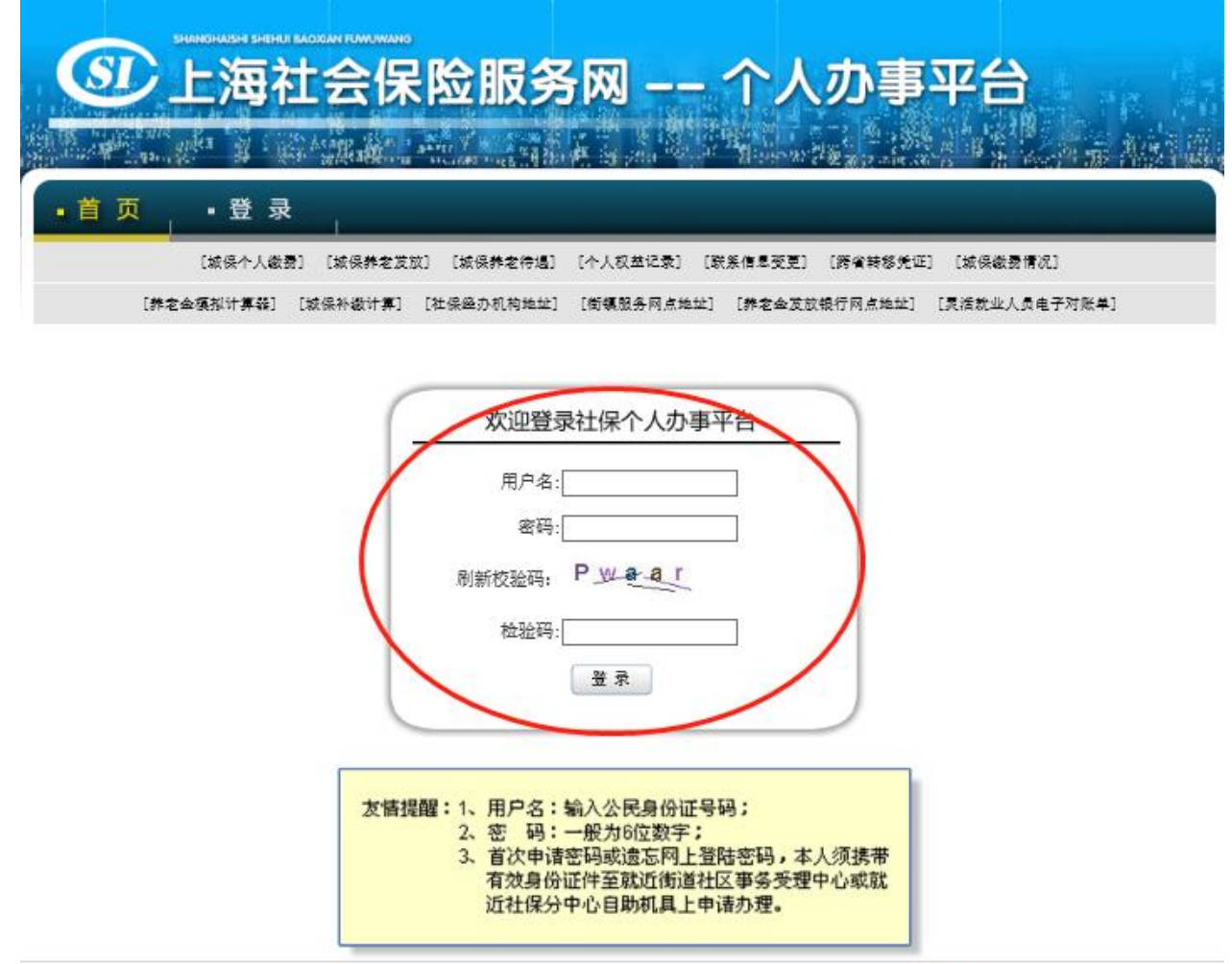

## 第二步: 点击"城保个人缴费"或下方"城保缴费情况"查询明细

若不显示,记得申请即可。

城保个人缴费的菜单下,得出的信息,在右下角是可以【打印】的哦

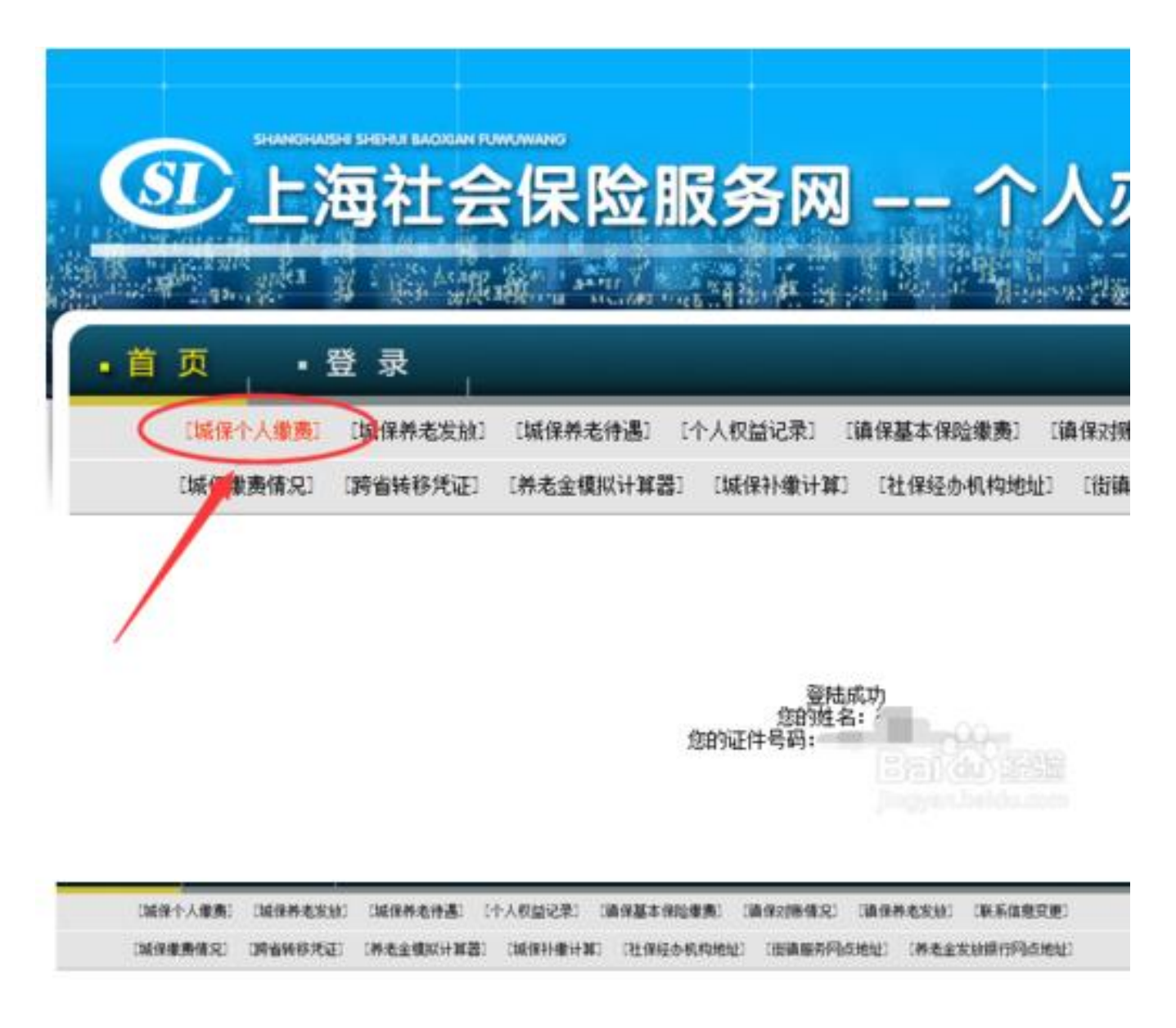

第三步: 城保个人缴费的菜单下, 得出的信息, 在右下角是可以【打印】

## 城保个人缴费

基本情况

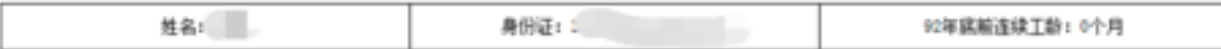

近期应缴情况

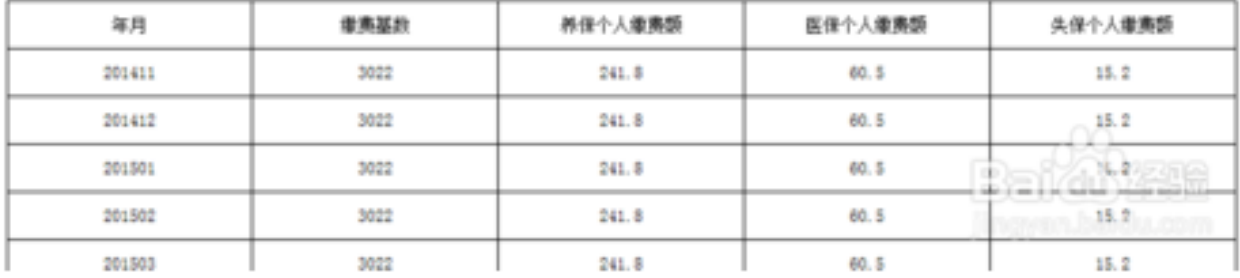

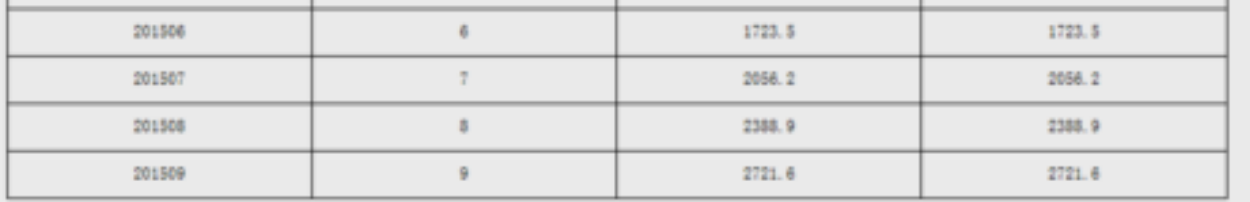

注:本栏目反映参保个人最近十二个月内每月的社会保险费带费基数及养保、医保、失保个人应缴金额。

累计缴费

步骤阅读 >

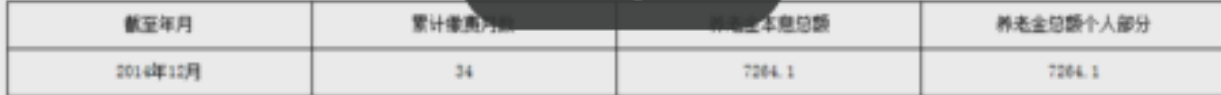

日型